# SECTION 4

## **MY PLACES**

| Navigation settings                  | 100 |
|--------------------------------------|-----|
| Setting up the "Home"                | 101 |
| Setting up the "Preset Destinations" | 103 |
| Setting up the "Address Book"        | 106 |
| Setting up the "Areas to Avoid"      | 112 |
| Deleting previous destinations       | 117 |
|                                      |     |

### Navigation settings —

Points or areas on the map can be registered.

The registered points can be used on the "Destination" screen. (See " — Destination search by Home" on page 52, " — Destination search by Preset destinations" on page 52 and " — Destination search by "Address Book"" on page 64.)

Registered areas are avoided at the time of route search.

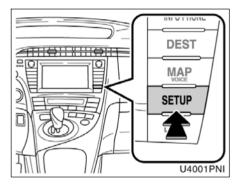

1. Push the "SETUP" button.

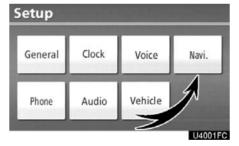

2. Touch "Navi.".

| lavi | gation Se | ttings              | ? | Þ      |
|------|-----------|---------------------|---|--------|
|      | 1         | Home                |   |        |
|      | 2 Pre     | set Destinations    |   |        |
|      | 3         | Address Book        | _ |        |
|      | 4         | Areas to Avoid      |   |        |
|      | 5 Dele    | ete Previous Dest.  |   |        |
|      | 6 Deta    | iled Navi. Settings | ; |        |
|      |           |                     |   | U4002F |

On this screen, the following operations can be performed.

| No. | Function                                                |
|-----|---------------------------------------------------------|
| 1   | Sets home<br>(See page 101.)                            |
| 2   | Sets preset destinations<br>(See page 103.)             |
| 3   | Sets address book<br>(See page 106.)                    |
| 4   | Sets area to avoid<br>(See page 112.)                   |
| 5   | <b>Deletes previous destinations</b><br>(See page 117.) |
| 6   | <b>Detailed navigation settings</b> (See page 245.)     |

### — Setting up the "Home"

If home has been registered, that information can be recalled by using the "**Go Home**" touch screen button on the "Destination" screen. (See "— Destination search by Home" on page 52.)

1. Push the "SETUP" button.

2. Touch "Navi." on the "Setup" screen.

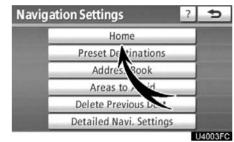

### 3. Touch "Home".

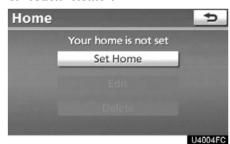

- Registering home (See page 101.)
- Editing home (See page 102.)
- Deleting home (See page 103.)

- (a) Registering home
- 1. Push the "SETUP" button.

2. Touch "Navi." on the "Setup" screen.

3. Touch "Home" on the "Navigation Settings" screen.

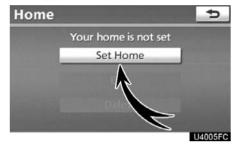

### 4. Touch "Set Home".

| Set H  | lome                                        | ?     | ¢       |
|--------|---------------------------------------------|-------|---------|
| Please | select how you would like to enter your hon | ne lo | cation: |
|        | Address                                     |       |         |
|        | Previous Destinations                       |       |         |
|        | Intersection & Freeway                      |       |         |
|        | Мар                                         |       |         |
|        |                                             |       | U4001G  |

**5.** Enter the location in the same way as for a destination search. (See "Destination search" on page 50.)

When registration of home is completed, the "Edit Home" screen will be displayed.

| Edit Home                                                          | Ð       |
|--------------------------------------------------------------------|---------|
| Name:<br>Show Name: <b>CONE</b> CONE                               | Edit    |
| Location: 1356 PENNSYLVANIA AV<br>Lat.: N38*53'43 Long.: W77*1'51" | Edit    |
| Phone #:                                                           | Edit    |
| Icon: 📾 🛛 Edit                                                     | ОК      |
|                                                                    | U4007FC |

### 6. Touch "OK".

To edit registered information, see "(b) Editing home" on page 102.

- (b) Editing home
- 1. Push the "SETUP" button.

2. Touch "Navi." on the "Setup" screen.

3. Touch "Home" on the "Navigation Settings" screen.

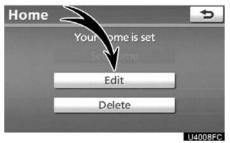

### 4. Touch "Edit".

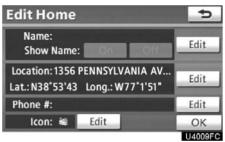

# 5. Touch "Edit" for the item you want to change.

"Name": To edit home name. The names can be displayed on the map. (See page 110.)

"Location": To edit location information. (See page 111.)

"Phone #": To edit telephone numbers. (See page 111.)

"Icon": To select icons to be displayed on the map. (See page 109.)

- (c) Deleting home
- 1. Push the "SETUP" button.

3. Touch "Home" on the "Navigation Settings" screen.

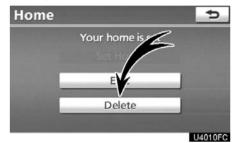

4. Touch "Delete".

5. To delete home, touch "Yes". To cancel the deletion, touch "No".

# — Setting up the "Preset Destinations"

If preset destination has been registered, that information can be recalled by using the "**Preset Destination**" touch screen button on the "Destination" screen. (See "— Destination search by Preset Destinations" on page 52.)

1. Push the "SETUP" button.

2. Touch "Navi." on the "Setup" screen.

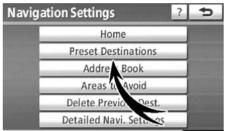

U4011FC

### 3. Touch "Preset Destinations".

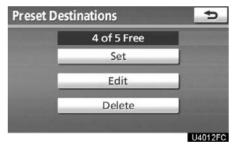

- Registering preset destination (See page 104.)
- Editing preset destination (See page 105.)
- Deleting preset destination (See page 106.)

(a) Registering preset destinations

1. Push the "SETUP" button.

2. Touch "Navi." on the "Setup" screen.

3. Touch "Preset Destinations" on the "Navigation Settings" screen.

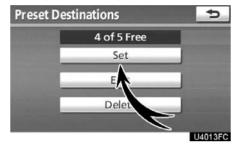

When registration of preset destination is completed, the "Edit Preset Destination" screen will be displayed.

| Name: NATION                          | IAL ZOOL | OGICAL | E 114 |
|---------------------------------------|----------|--------|-------|
| Show Name:                            | On       | Off    | Edit  |
| Location: 3001 CC<br>Lat.: N38°55'47" |          |        | Edit  |
| Phone #: 202-673                      | 3-4800   |        | Edit  |
| lcon: 🖈                               | Edit     |        | OK    |
|                                       |          |        | U4017 |

### 7. Touch "OK".

To edit registered information, see "(b) Editing preset destinations" on page 105.

### 4. Touch "Set".

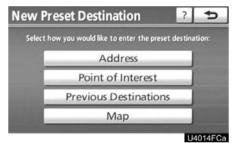

**5.** Enter the location in the same way as for a destination search. (See "Destination search" on page 50.)

| New    | Preset Destination             | Ð          |
|--------|--------------------------------|------------|
| Select | a position for this preset des | stination: |
| 1      | PHILLIPS COLLECTION            |            |
| 2      | (empty)                        | _          |
| 3      | (empty)                        |            |
| 4      | (empty)                        | _          |
| 5      | (empty)                        |            |
|        |                                | U4015F0    |

6. Select a position for this preset destination. (b) Editing preset destinations
 1. Push the "SETUP" button.
 2. Touch "Navi." on the "Setup" screen.
 3. Touch "Preset Destinations" on the "Navigation Settings" screen.

Preset Destinations

 3 of 5 Free

 Set

 Edit

 Deli

### 4. Touch "Edit".

| 1 |                                                                                                    | - 68  |
|---|----------------------------------------------------------------------------------------------------|-------|
| 2 | NATIONAL ZOOLOGICAL PARK                                                                                        |       |
|   |                                                                                                    |       |
|   |                                                                                                    |       |
|   |                                                                                                    |       |
|   | the second second second second second second second second second second second second second second second se | ОК    |
|   |                                                                                                    | U4019 |

5. Touch the button of the desired preset destination.

| Name: NATIO      | NAL ZOOL | OGICAL   |       |
|------------------|----------|----------|-------|
| Show Name:       | On       | Off      | Edit  |
| Location: 3001 C |          |          | Edit  |
| at.: N38°55'47"  |          | //~3*18" | _     |
| Phone #: 202-67  | 3-4800   |          | Edit  |
| Icon: 🖈          | Edit     |          | OK    |
|                  |          |          | U4017 |

# 6. Touch "Edit" for the item you want to change.

"Name": To edit preset destination names. The names can be displayed on the map. (See page 110.)

"Location": To edit location information. (See page 111.)

"Phone #": To edit telephone numbers. (See page 111.)

"Icon": To select icons to be displayed on the map. (See page 109.)

- (c) Deleting preset destinations
- 1. Push the "SETUP" button.

3. Touch "Preset Destinations" on the "Navigation Settings" screen.

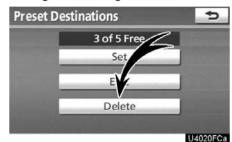

### 4. Touch "Delete".

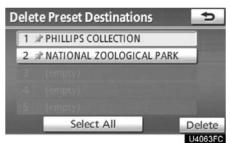

5. Touch the preset destination for deletion.

"Select All": To select all preset destinations on the list.

"Unselect All": To unselect all of the selected preset destinations.

6. Touch "Delete".

7. To delete preset destination, touch "Yes". To cancel the deletion, touch "No".

# — Setting up the "Address Book"

Points or areas on the map can be registered.

### 1. Push the "SETUP" button.

2. Touch "Navi." on the "Setup" screen.

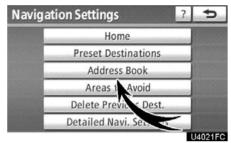

### 3. Touch "Address Book".

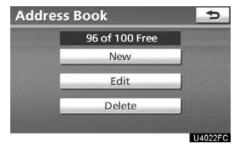

- Registering address book entries (See page 107.)
- Editing address book entries (See page 108.)
- Deleting address book entries (See page 112.)

# (a) Registering address book entries 1. Push the "SETUP" button. 2. Touch "Navi." on the "Setup" screen. 3. Touch "Address Book" on the "Navigation Settings" screen. Address Book 96 of 100 Free 96 of 100 Free New E Delet

### 4. Touch "New".

| Select how you would like to enter the address I<br>Address | ook entr |
|-------------------------------------------------------------|----------|
| Address                                                     |          |
|                                                             |          |
| Point of Interest                                           |          |
| Previous Destinations                                       |          |
| Мар                                                         | _ 12     |

**5.** Enter the location in the same way as for a destination search. (See "Destination search" on page 50.)

After the address book entry has been registered, the "Edit Address Book Entry" screen will be displayed.

| Name:UNION                          | STATION |     | E 114 |
|-------------------------------------|---------|-----|-------|
| Show Name:                          | On      | Off | Edit  |
| Location: 40 MAS<br>Lat.: N38°53'49 |         |     | Edit  |
| Phone #:202-28                      | 9-1908  |     | Edit  |
| Icon: /#                            | Edit    |     | ОК    |
|                                     |         |     | U4025 |

### 6. Touch "OK".

To edit registered information, see "(b) Editing address book entries" on page 108.

### INFORMATION

*Up to 100 address book entries can be registered.* 

### (b) Editing address book entries

The icon, name, location and/or telephone number of a registered address book entry can be edited.

1. Push the "SETUP" button.

2. Touch "Navi." on the "Setup" screen.

3. Touch "Address Book" on the "Navigation Settings" screen.

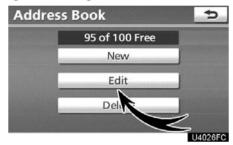

### 4. Touch "Edit".

| Edit Ad  | dress Book Entries  | Ð       |
|----------|---------------------|---------|
| /■ UNIOI | N STATION           |         |
|          | ARIN ORIENTAL       |         |
| O DAR N  | IUSEUM              |         |
| 🗞 VERIZ  | ON CENTER           |         |
| ∋ WASH   | IINGTON PLAZA HOTEL |         |
| Sort     | Date                | ОК      |
|          |                     | U4027F0 |

5. Touch the button of the desired address book entry.

| Edit Address B                      | 5       |     |        |
|-------------------------------------|---------|-----|--------|
| Name:UNION                          | STATION |     | E.C.   |
| Show Name:                          | On      | Off | Edit   |
| Location: 40 MAS<br>Lat.: N38°53'49 |         |     | Edit   |
| Phone #: 202-28                     | 9-1908  |     | Edit   |
| Icon: /#                            | Edit    |     | ОК     |
|                                     |         |     | U4028F |

# 6. Touch "Edit" for the item you want to change.

"Name": To edit address book entry names. The names can be displayed on the map. (See page 110.)

"Location": To edit location information. (See page 111.)

"Phone #": To edit telephone numbers. (See page 111.)

"Icon": To select icons to be displayed on the map. (See page 109.)

### • To change "Icon"

| Edit Address Book Entry                                      | Ð        |
|--------------------------------------------------------------|----------|
| Name: UNION STATION<br>Show Name: On off                     | Edit     |
| Location: 40 MASSACH AVE<br>Lat.: N38°53'49 Lqt :: W77°0'23" | Edit     |
| Phone #: 202-289-                                            | Edit     |
| Icon: /# Edit                                                | ОК       |
|                                                              | 114029EC |

### 1. Touch "Edit" of "Icon".

| A | Address Book Entry Icon |       |     |      |      |          |  |
|---|-------------------------|-------|-----|------|------|----------|--|
|   | /# UNION STATION        |       |     |      |      |          |  |
| ſ | Page                    | e 1   | Pag | je 2 | With | Sound    |  |
|   | _p                      | - Ili | 3   | 32   | 10   |          |  |
|   | . <b>1</b>              | 0     | 0   | 0    | 3    | 2        |  |
|   | **                      |       | 13  | 2    | 4    | 5.ª      |  |
|   | a                       | 0     | 2   | Ŧ    | - 3  | A        |  |
|   |                         |       |     |      |      | 11402050 |  |

### 2. Touch the desired icon.

Change pages by touching "Page 1", "Page 2" or "With Sound" tab.

### SOUND ICONS

You can set a sound for some address book entries. When the vehicle approaches the location of the address book entry, the selected sound will be heard.

1. Touch "With Sound" on the "Address Book Entry Icon" screen.

| Address Boo  | k Entry Icon | Ð             |
|--------------|--------------|---------------|
| /# UNION STA | TION         |               |
| Page 1       | Page 2       | With Sound    |
| -> Bell      |              | •(*))         |
| O Chime      |              | 4))           |
| O Music Box  |              | •(*))         |
| Bell (with [ | Direction)   | <b>u(</b> 3)) |
|              |              | 114031EC      |

### 2. Touch the desired sound icon.

The next screen appears when "Bell (with Direction)" is touched.

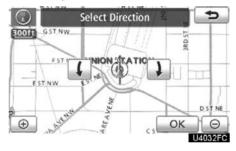

Touch either **(**) or **)** to adjust the direction. Touch "OK".

The bell sounds only when the vehicle approaches this point in the direction that has been set.

### • To change "Name"

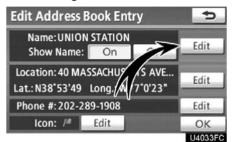

1. Touch "Edit" of "Name".

| Addre | ess Book | Entry | Nam   | e   |     | Ð     |
|-------|----------|-------|-------|-----|-----|-------|
| UNION | STATION  |       |       |     |     |       |
| 1 2   | 3 4      | 5 6   | 78    | 3 9 | 0   | +     |
| QI    | NER      | T     | YU    | 10  | O P |       |
| A     | S D      | FG    | H.    | J K | L   | &     |
| 0     | ZXC      | V     | BN    | M   | 11. | -     |
| A-Z   | Other    |       | Space |     | 0   | к     |
| ·     |          |       |       |     | U40 | )34FC |

2. Enter the name using the alphanumeric keys.

Up to 32 characters can be entered.

3. Touch "OK".

The previous screen will be displayed.

### **DISPLAYING MEMORY POINT NAMES**

The name of an address book entry can be set to display on the map.

| Edit Address B           | Ð             |         |               |
|--------------------------|---------------|---------|---------------|
| Name:UNION<br>Show Name: | STATION<br>On | Off     | Edit          |
| Location: 40 MAS         | SACHUS        |         | Edit          |
| Phone #: 202-289         | - 4           | 7 0 2 3 | Edit          |
| Icon: />                 | at            |         | OK<br>U4035FC |

To show the name, touch "On" on the "Edit Address Book Entry" screen. To not show it, touch "Off".

### • To change "Location"

| Edit Address Be                     | Ð       |     |              |
|-------------------------------------|---------|-----|--------------|
| Name: UNION 1                       | STATION |     | <b>F</b> 114 |
| Show Name:                          | On      | Off | Edit         |
| Location: 40 MAS<br>Lat.: N38*53'49 |         |     | Edit         |
| Phone #: 202-289                    | 9-1908  |     | Edit         |
| Icon: /#                            | Edit    | /   | ОК           |
|                                     |         |     | LM036EC      |

1. Touch "Edit" of "Location".

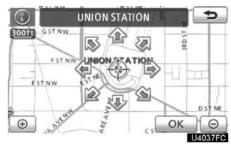

2. Touch one of the 8 directional touch screen buttons to move the cursor  $\Leftrightarrow$  to the desired point on the map.

### 3. Touch "OK".

The previous screen will be displayed.

• To change "Phone #" (telephone number)

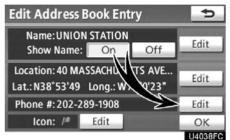

1. Touch "Edit" of "Phone #".

| 202-28 | 9-1908_ |        | + |
|--------|---------|--------|---|
| 1      | 2 ABC   | 3 DEF  |   |
| 4 сн   | 5 JKL   | 6 мно  |   |
| 7 PQR  | 5 8 TUV | 9 wxyz |   |
| *+     | 0       | #      |   |

2. Enter the number using number keys.

### 3. Touch "OK".

The previous screen will be displayed.

- (c) Deleting address book entries
- 1. Push the "SETUP" button.

3. Touch "Address Book" on the "Navigation Settings" screen.

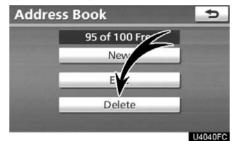

### 4. Touch "Delete".

| Delete       | Ð         |            |         |
|--------------|-----------|------------|---------|
| / UNIO       |           |            |         |
|              | NTAL      |            |         |
| O DAR MUSEUM |           |            |         |
| 🗞 VERIZ      |           |            |         |
| ∋ WASH       | INGTON PL | AZA HOTEL  |         |
| Sort         | Date      | Select All | Delete  |
|              |           |            | U4041F0 |

### 5. Touch the button to be deleted.

"Select All": To select all addresses in the address book.

"Unselect All": To unselect all of the selected addresses.

6. Touch "Delete".

7. To delete the address book entry, touch "Yes". To cancel the deletion, touch "No".

# — Setting up the "Areas to Avoid"

Areas you want to avoid because of traffic jams, construction work or other reasons can be registered as areas to avoid.

1. Push the "SETUP" button.

2. Touch "Navi." on the "Setup" screen.

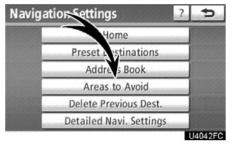

### 3. Touch "Areas to Avoid".

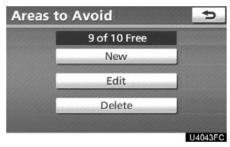

- Registering areas to avoid (See page 113.)
- Editing areas to avoid (See page 114.)
- Deleting areas to avoid (See page 117.)

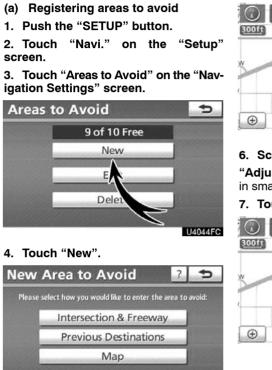

5. Enter the location in the same way as for a destination search, or display the map of the area to be avoided. (See "Destination search" on page 50.)

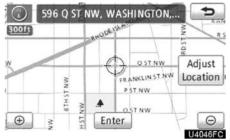

6. Scroll the map to the desired point. "Adjust Location": To adjust the position in smaller increments.

7. Touch "Enter".

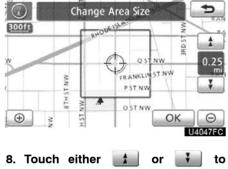

U4045FG change the size of the area to be avoided.

9. Touch "OK".

### INFORMATION

- If a destination is input in the area to avoid or the route calculation cannot be made without running through the area to avoid, a route passing through the area to be avoided may be shown.
- Up to 10 locations can be registered as points/areas to avoid.

### (b) Editing area to avoid

The name, location and/or area size of a registered area can be edited.

1. Push the "SETUP" button.

2. Touch "Navi." on the "Setup" screen.

3. Touch "Areas to Avoid" on the "Navigation Settings" screen.

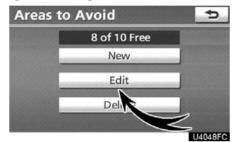

### 4. Touch "Edit".

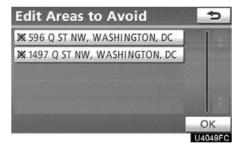

5. Touch the desired area button.

| Area to                                                                                                    | AVOID        |      |      |                |
|----------------------------------------------------------------------------------------------------|--------------|------|------|----------------|
| Name:<br>Show Na                                                                                                    | ame:         | Onte | Off  | Edit           |
| Location: 5<br>Lat.: N38°54                                                                                                    | and a second |      |      | Edit           |
| Size: 0.25mi X 0.25mi                                                                                                    |              |      | Edit |                |
| Active: On Off                                                                                                    |              |      |      | OK             |
| and the second second se |              |      |      | and the second |

# 6. Touch "Edit" for the item you want to change.

"Name": To edit the name of the area to avoid. The names can be displayed on the map. (See page 115.)

"Location": To edit area location. (See page 116.)

"Size": To edit area size. (See page 116.)

"Active": To turn on or off the area to avoid feature. To turn on the feature touch "**On**" on the "Edit Area to Avoid" screen. To turn off the feature touch "**Off**" on the "Edit Area to Avoid" screen.

### • To change "Name"

| Area to                      | Avoic     |            | ¢       |
|------------------------------|-----------|------------|---------|
| Name:<br>Show Na             | ame:      | a A        | Edit    |
| Location: 59<br>Lat.: N38°54 |           |            | Edit    |
|                              | .25mi X ( | <i>v</i> ( | Edit    |
| Active:                      | On        | Off        | ОК      |
|                              |           |            | U4051FC |

### 1. Touch "Edit" of "Name".

| Area to Avo  | oid Name  | Ð       |
|--------------|-----------|---------|
| Enter a name |           |         |
| 1 2 3 4      | 5 6 7 8 9 | 0       |
| QWER         | TYUIO     | O P     |
| ASD          | FGHJK     | L &     |
| ₽ Z X C      | VBNM      | / ' -   |
| A-Z Other    | Space     | ОК      |
|              |           | U4052FC |

# 2. Enter the name using alphanumeric keys.

Up to 32 characters can be entered.

### 3. Touch "OK".

The previous screen will be displayed.

# DISPLAYING NAMES OF AREAS TO BE AVOIDED

The name of an area to be avoided that may be displayed on the map can be set.

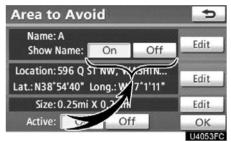

To show the name, touch "On" on the "Area to Avoid" screen. To not show it, touch "Off".

• To change "Location"

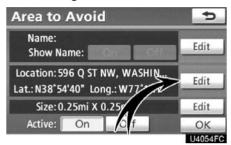

• To change "Size"

| Area to                                                          | Avoid |            |     | 5       |
|------------------------------------------------------------------|-------|------------|-----|---------|
| Name:<br>Show N                                                  | ame:  | <b>N</b> A | 067 | Edit    |
| Location: 596 Q ST NW, VASHIN<br>Lat.: N38°54'40" Long.: W 1'11" |       |            |     | Edit    |
| Size: 0.25mi X 0.25mi                                            |       |            |     | Edit    |
| Active:                                                          | On    | Off        |     | ОК      |
|                                                                  |       |            |     | U4056FC |

1. Touch "Edit" of "Location".

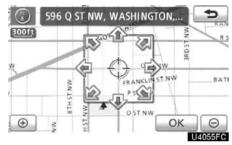

2. Touch the 8 directional touch screen button to move the cursor  $\oplus$  to the desired point on the map.

3. Touch "OK".

The previous screen will be displayed.

1. Touch "Edit" of "Size".

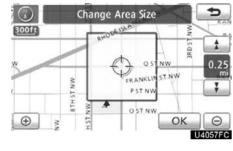

2. Touch either **1** or **1** to change the size of the area to be avoided.

3. Touch "OK".

The previous screen will be displayed.

- (c) Deleting areas to avoid
- 1. Push the "SETUP" button.

3. Touch "Areas to Avoid" on the "Navigation Settings" screen.

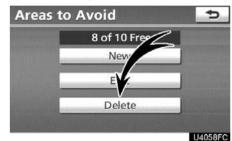

### 4. Touch "Delete".

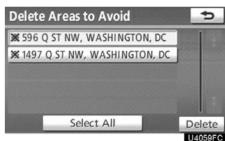

### 5. Touch the button to be deleted.

"Select All": To select all registered areas to avoid in the system.

"Unselect All": To unselect all registered areas to avoid in the system.

### 6. Touch "Delete".

7. To delete the area, touch "Yes". To cancel the deletion, touch "No".

# — Deleting previous destinations

The previous destination can be deleted.

- 1. Push the "SETUP" button.
- 2. Touch "Navi." on the "Setup" screen.

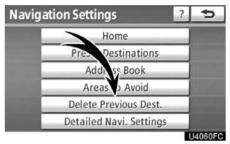

### 3. Touch "Delete Previous Dest.".

| Delete                     | Previous               | Destinations | 5       |  |  |
|----------------------------|------------------------|--------------|---------|--|--|
| 1 VERI                     | ZON CENTE              | R            | 1 t     |  |  |
| 2 PHIL                     | PHILLIPS COLLECTION    |              |         |  |  |
| 3 WAS                      | WASHINGTON PLAZA HOTEL |              |         |  |  |
| 4 DAR                      |                        |              |         |  |  |
| 5 NATIONAL ZOOLOGICAL PARK |                        |              | J ł     |  |  |
| Sort Date                  | Date                   | Select All   | Delete  |  |  |
|                            |                        |              | U4061FC |  |  |

4. Touch the button you want to delete. "Select All": To select all previous destinations in the system.

**"Unselect All":** To unselect all previous destinations in the system.

5. Touch "Delete".

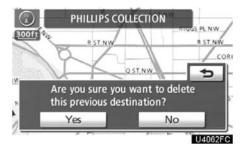

6. To delete the destination, touch "Yes". To cancel the deletion, touch "No".